## **Searching for Conceptual Domains**

When you search for conceptual domains in OneData, keep in mind the following points:

- Searches are not case sensitive. Searches for Gene and gene return the same results.
- In any editable text field, enter a search string, complete or partial. This does not apply to numeric fields such as Public ID.
- In any editable text field, you can use a percent sign (%) as a wildcard. For examples, refer to [Using Wildcards](https://wiki.nci.nih.gov/display/caDSR/Using+Wildcards).
- The system processes search criteria as AND statements, so the results include only conceptual domains that fulfill all the criteria.
- You can specify the number of results returned: Type a number in the **Number of Rows** field and press <Enter>.
- When you remove or change search criteria, the system does not update search results until you click **Apply Filter** again.

To perform a data element search:

- 1. Open a supported browser (Google Chrome) and navigate to the <https://cadsr.cancer.gov> portal. The home page appears.
- 2. From the **View** menu, select **Browse** and then select **Standard Conceptual Domains**. The Standard Conceptual Domains page appears.
- (Logged in users can add pages like this to their favorites. For instructions, refer to [Managing Your Favorites.](https://wiki.nci.nih.gov/display/caDSR/Managing+Your+Favorites))
- 3. Specify one or more search criteria, as described in the following table:

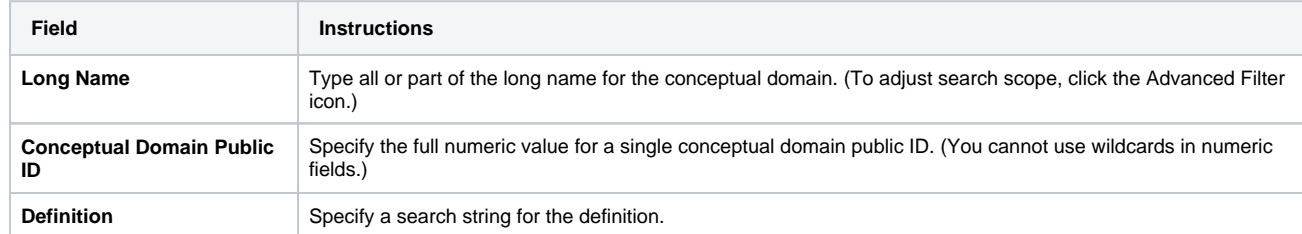

4. You can also create your own query to search, by specifying an explicit "where" clause.

- a. Click the Advanced Filter icon.
- b. Under **Filter Options**, select a column and then click **>>**. The name of the selected column appears in the text box.
- c. Complete the query string. (For example, if your query string is "a.CURRNT\_VER\_IND=1" when you click Apply Filter, the system returns all items of the latest version.)
- 5. Click **Apply Filter**. The system displays the search results. By default, the system also hides the search criteria.

To view details about a conceptual domain, click the view icon in that row.